## **Sharing to Social Media**

## **Start posting**

1 Access the Activity Feed. Begin by logging in. If your event's home screen is the Activity Feed, go to the next step. If you see navigation icons on your event's home screen instead, tap the Activity Feed icon.

**2 Publish your creation.** Tap **Post** in the top right corner, then type your message. To include pictures, tap **Add Photo**. Once you've finished, tap **Share**.

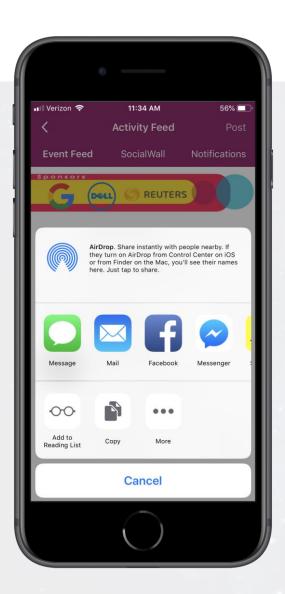

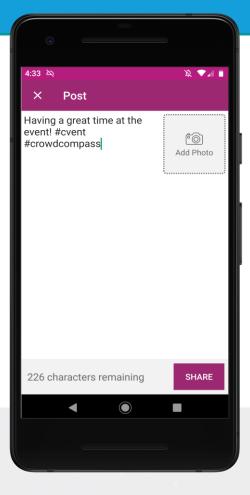

## Share your message

1 Find your post. To share to social media, find your post on the Event Feed.

2 Share it. Tap the ellipsis icon at the bottom right of your post, then Share to Social.

Select your desired social platform from the menu. This action shares a link to your post in the online version of the event.

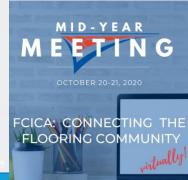